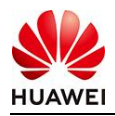

## **Seeds for the Future 2021 | Huawei Brasil**

## **Instruções | Vídeo de apresentação**

O envio dos vídeos deverá ser realizado por meio de upload na plataforma do YouTube. Após o upload, o vídeo deve ser configurado como **não listado**. Uma vez finalizado, será disponibilizado um link, o qual deve ser depositado no formulário de inscrição. O formulário deve ser enviado aos representantes da Huawei ICT Academy de sua Universidade.

## **Tutorial para realizar o upload de seu vídeo no YouTube:**

1) Entre ou crie uma conta no YouTube e selecione o ícone sinalizado:

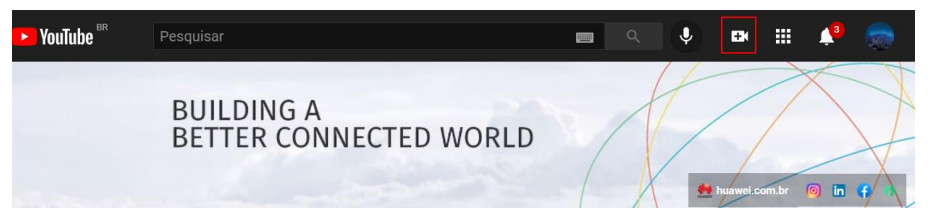

2) Selecione a opção *enviar vídeo* para realizar o upload do arquivo.

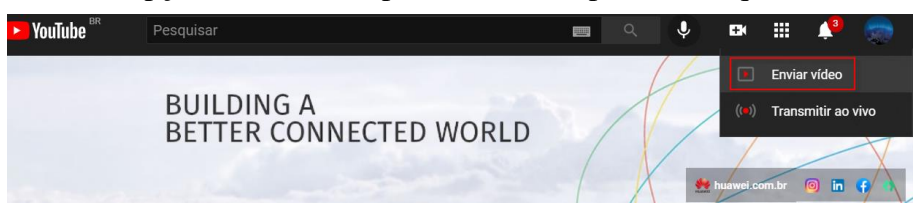

3) Clique no botão de selecionar o arquivo desejado.

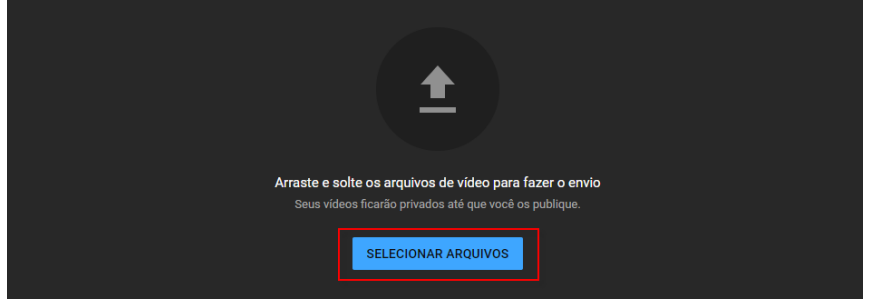

4) Após selecionar o arquivo, informe no título o **nome da Universidade e o seu nome (aluno)**, bem como informações gerais sobre o vídeo enviado. Ainda na

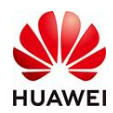

página de **detalhes**, marque também a opção informando que este vídeo não é um conteúdo específico para crianças, conforme segunda imagem abaixo.

*Obs: o vídeo enviado no print a seguir foi apenas um exemplo para a* 

*melhor compreensão do candidato.* **Detalhe Verificações**  $\mathbf{o}$ -C Ø ō **Detalhes** Título (obrigatório) © Nome da Universidade | Nome do remetente Descrição (?) Informações gerais sobre o vídeo encaminhado 力  $0:00 / 0:2$  $\mathbf{\hat{a}}$  $\mathbb{C}^2$ Link do vídeo Ō https://youtu.be/LHM13vmAbal VID\_20190321\_201513.mp4 **TE** Verificações concluídas. Nenhum problema foi encontrado PRÓXIMO Este vídeo está definido como conteúdo não destinado a crianças Definido por você Independentemente da sua localização, é obrigatório obedecer à Lei de Proteção da Privacidade On-line das Crianças (COPPA, na sigla em inglês) e/ou a outras leis. É obrigatório informar se o canal tem conteúdo para crianças. O que é conteúdo para crianças? Recursos como anúncios personalizados e notificações não estarão mais disponíveis  $\odot$  em vídeos para crianças. É mais provável que vídeos definidos como conteúdo para<br>crianças sejam recomendados com outros vídeos que tenham essa configuração. Saiba Sim, é conteúdo para crianças (c) Não, não é conteúdo para crianças  $\times$  Restrição de idade (avançado)

5) Não são necessários ajustes nas páginas **elementos do vídeo e verificações.**  Portanto, na página de **visibilidade,** marque a opção **não listado,** verifique no rodapé se o arquivo já está finalizado e disponível em alta resolução e clique em **salvar.**

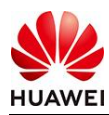

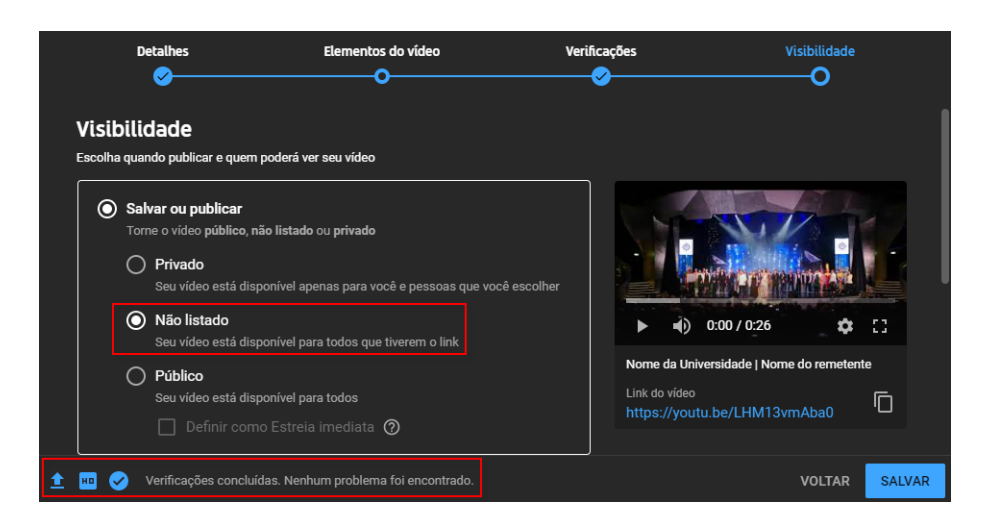

6) Por fim, **copie o link** que será disponibilizado **e o adicione no formulário** para candidatura à vaga no projeto Seeds for the Future da Huawei Brasil.

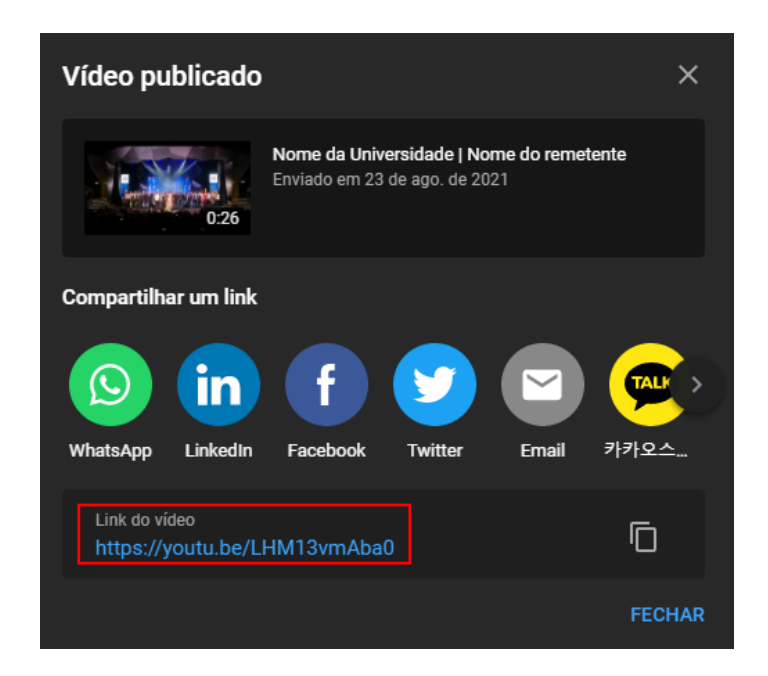